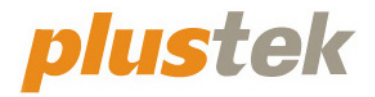

# 掃描器使用手冊 **OpticPro**

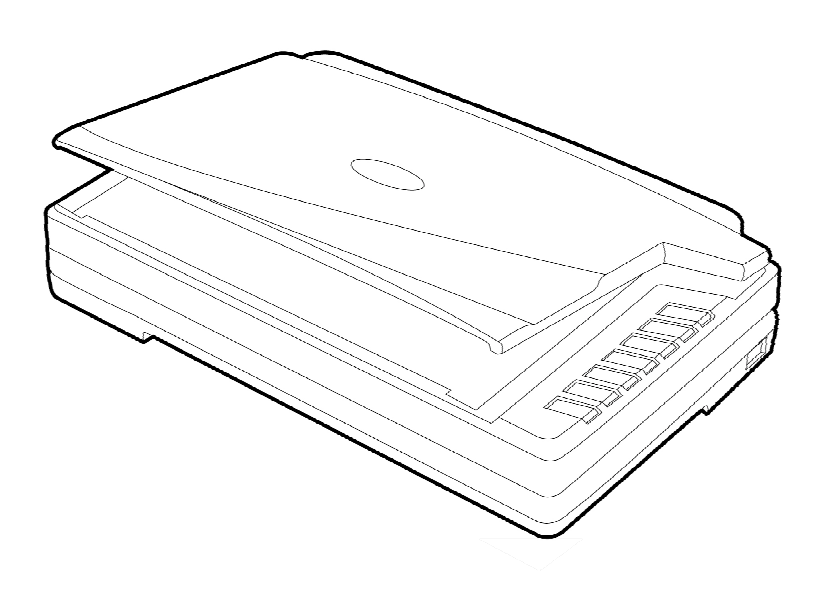

#### 註冊商標

© 2021 版權所有,翻印必究。未經允許不得翻印本手冊其中任何一部份。

Plustek 是 Plustek Inc. 的註冊商標。ABBYY®FineReader®進行 OCR 處理,©2021 ABBYY。ABBYY 和 FineReader 是 ABBYY Software, Ltd.的商標,可能已在某些 司法管轄區註冊。

本手冊內容提及之公司名稱和註冊商標均各自屬於他們的公司和所有者。

#### 免責聲明

本手冊中出現的所有內容都經過仔細考證,儘管如此,我們不排除可能由於疏忽、 偶然情形或其他原因造成本手冊出現錯誤、遺漏、或不恰當表述,我們對這類錯 誤、遺漏或不恰當表述不承擔任何責任和義務。本手冊中的內容可能發生改動,恕 不另行通知。我們將不承擔任何法律責任若使用者未遵循本手冊中的操作指示。

#### 版權

某些文件(如支票、鈔票、身份證、國債或政府文件等)的掃描可能受到法律禁止 或構成犯罪。當您在掃描各種書籍、雜誌、期刊時,建議您尊重並遵守有關著作權 的各項規定。

#### 環境保護

關於回收或處置的資訊,請向當地經銷商或供應商資咨詢回收和處置的資訊。本産 品的設計和製造得到持續改進,以符合新的環保要求。我們致力於生産達到全球環 保要求的產品。請您向當地相關部門諮詢報廢該類物品的處理方法。本產品的外包 裝可被回收再利用。

#### 手冊中使用的介面

本使用手冊的螢幕圖例是使用 Windows 7 畫面。若您使用的系統是 Windows 8 / 10,您螢幕上的實際畫面會略有不同,但功能完全一樣。

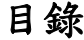

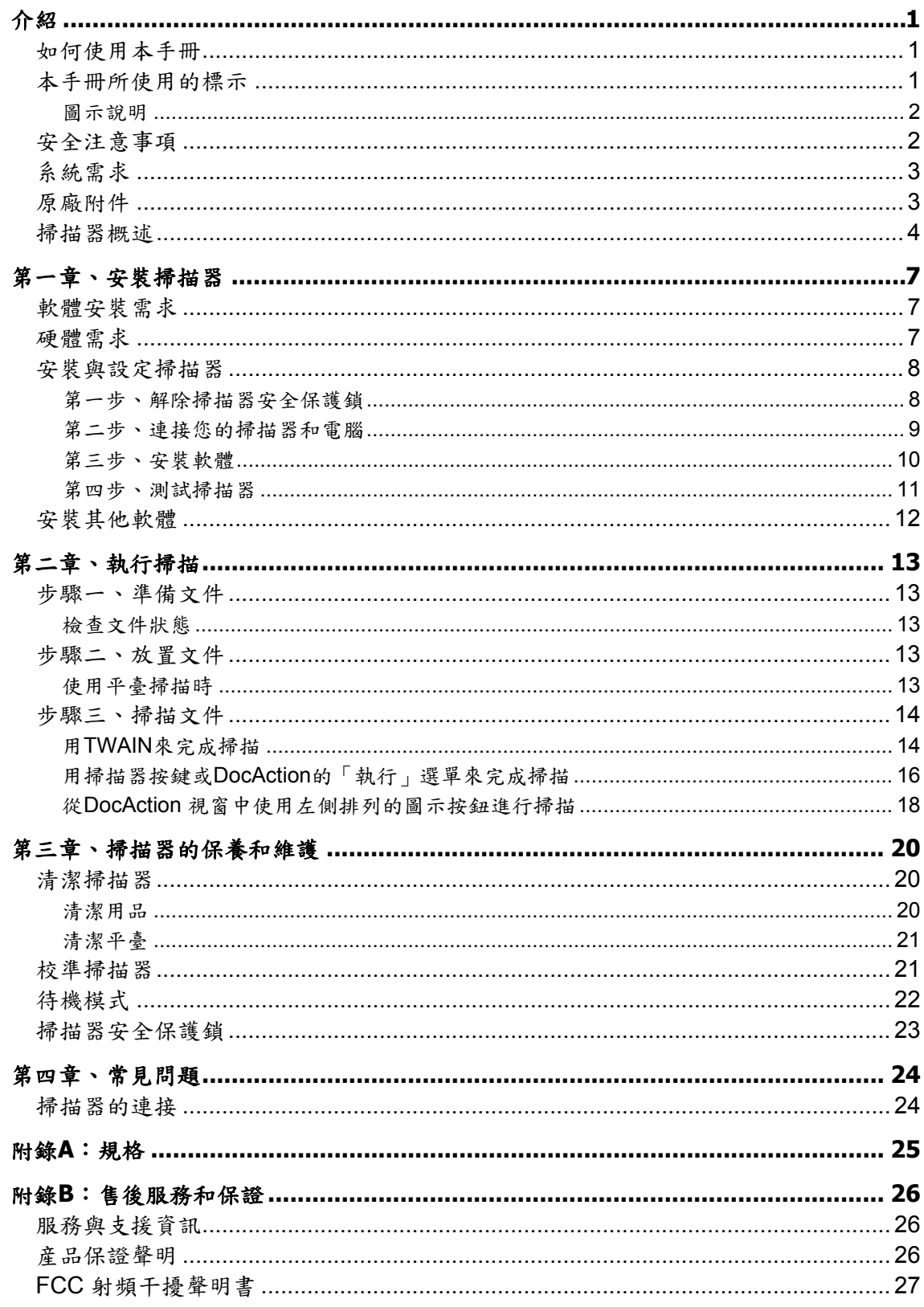

## 介紹

<span id="page-3-0"></span>感謝您選購本公司的掃描器。您新購的掃描器能將您的影像與電子文件輸入電腦處 理,提升您日常工作的專業和效率。

如同我們其他產品,您新購的掃描器出廠前皆經過全面的測試,有我們口碑甚佳的 產品可靠度與滿意度作爲對您的保證。盼能有幸再度提供您其他高品質的產品,滿足您 在電腦方面的需求。

### 如何使用本手冊

本使用手冊利用完整步驟和圖例說明如何安裝與操作您的掃描器。本手冊假設使用 者已熟悉 Microsoft Windows。如果您還不熟悉,我們建議您先參閱 Microsoft Windows 的使用手冊,有了更進一步的瞭解後,再來使用您的掃描器。

在本章節中,除了詳列所有配件外,也說明産品最低硬體需求。在安裝您的掃描器 前,請先檢查包裝盒內配件是否齊全。假如任何項目有缺少或不良情形,請洽當初購買 的商店,或聯絡就近的經銷商。

第一章描述如何安裝掃描器軟體,以及如何連接電腦與掃描器。注意:本掃描器是 接到您電腦的萬用序列匯流埠〔USB〕。如果您的電腦不支援 USB,您必須加裝 USB 介面卡才能使用 USB 的功能;如果您電腦主機板原本就支援 USB 功能,您只要購買接 頭即可。本使用手冊之說明是基於您的電腦可支援 USB 且有閒置的 USB 埠可供本掃描 器使用。

第二章描述如何使用您的掃描器。

第三章描述如何維護及清潔您的掃描器。

第四章包含相關技術支援資訊,供您解決較簡單的問題。

附錄 A 提供産品規格說明。

附錄 B 詳述售後服務和保證範圍。

### 本手冊所使用的標示

「XXX」 — 代表指令或電腦螢幕顯現的內容。

粗體字 — 代表您掃描器面板上的按鍵或是重點。

斜體字 — 重要名詞首度出現於內容中。

#### <span id="page-4-0"></span>圖示說明

本手冊使用下列圖示來提醒讀者注意相關事項。

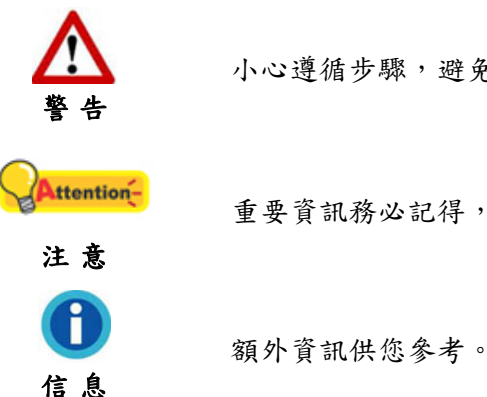

小心遵循步驟,避免傷害或意外發生。

重要資訊務必記得,以避免發生錯誤。

安全注意事項

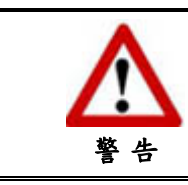

使用本裝置前,請仔細閱讀如下重要資訊,以避 免或減少發生損壞和事故。

- 1. 使用地點,此產品是在室內乾燥地區使用。以下情況會導致本裝置受潮,從而發生 故障:
	- 當您將本裝置由低溫處所直接移到溫暖的處所時;
	- 在寒冷的房間內開始供送暖氣時;
	- 當您將本裝置放置在潮濕房間時;

請參照如下措施以防止本裝置受潮:

1). 將本裝置裝入塑膠袋內密封;

2). 等待一到兩個小時,待塑膠袋內外溫度接近,再將本裝置移出袋子使用。

- 2. 請務必使用本掃描器隨機附贈之 USB 連接線、電源線和交流變壓器。若使用其他線 和交流變壓器,將可能導致産品功能受損而無法正常操作。
- 3. 請在接插電源線和交流變壓器的地方預留足夠的空間,以備突發事件時能迅速拔下 電源線。
- 4. 損壞的電線可導致火災或電擊事故。確保電源連接線拉直且無纏繞、扭曲或破損。
- 5. 如果您將會有一段時間不使用本裝置,例如過夜及週末,請拔掉本裝置的連接線, 以避免發生火災。
- 6. 不要試圖拆卸掃描器。一來會有觸電危險,二來會讓您的産品保證失效。
- 7. 避免撞擊或敲打掃描器的玻璃面板,因爲玻璃脆弱易碎。
- 8. 勿讓掃描器受到過於劇烈的震動,可能會損壞內部零件。

## <span id="page-5-0"></span>系統需求 **[1](#page-5-1)**

- z 中央處理器 Intel Core i5 等級或以上
- 記憶體至少 4 GB 或以上 (對於最大 A3 尺寸@ 1600 dpi 掃描,至少 20 GB 虛擬記 憶體.)
- USB 2.0 介面
- 800 MB 的硬碟空間
- 光碟機
- 支援16位元色或以上的顯示卡。
- 作業系統: Windows 7 / 8 / 10

### 原廠附件 **[2](#page-5-2)**

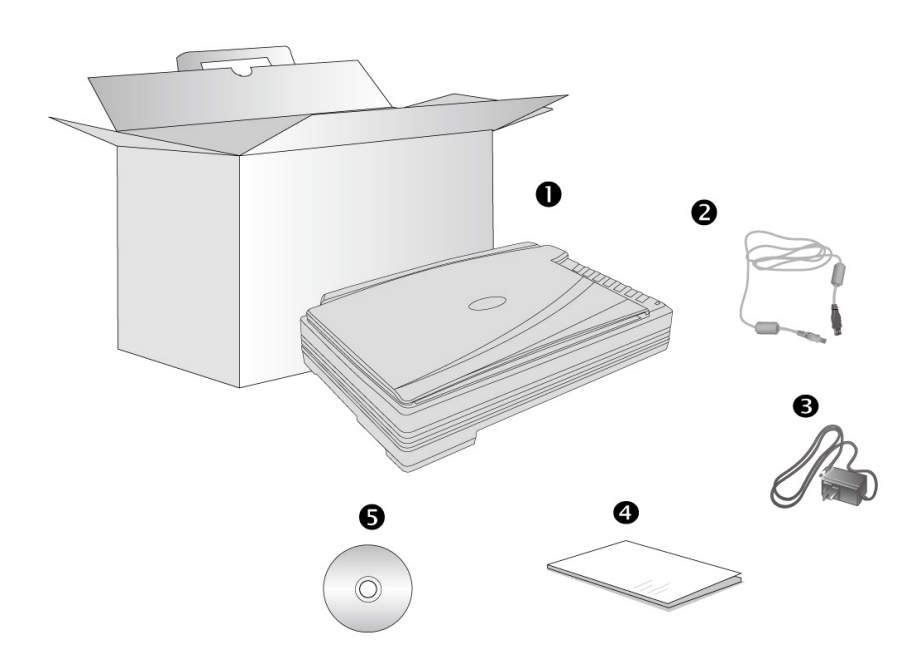

- 1. 掃描器 $3$
- 2. USB 連接線
- 3. 電源線

 $\overline{a}$ 

4. 快速安裝指南

<span id="page-5-1"></span><sup>1</sup> 掃描或編輯大量的圖形資料時,可能需求更高的系統配備,此處的系統需求僅供一般情況下使 用,用戶若需求更好的效果,則需提升更佳的硬體配備(例如:主機板、處理器、硬碟、記憶 體、顯示卡等)。

<span id="page-5-2"></span><sup>&</sup>lt;sup>2</sup>請將包裝盒和包裝材料存放妥當,以備將來您可能需要長距離搬運此掃描器之用。

<span id="page-5-3"></span><sup>3</sup> 此圖中的掃描器跟實際樣子可能有少許差異。

### <span id="page-6-0"></span>掃描器概述

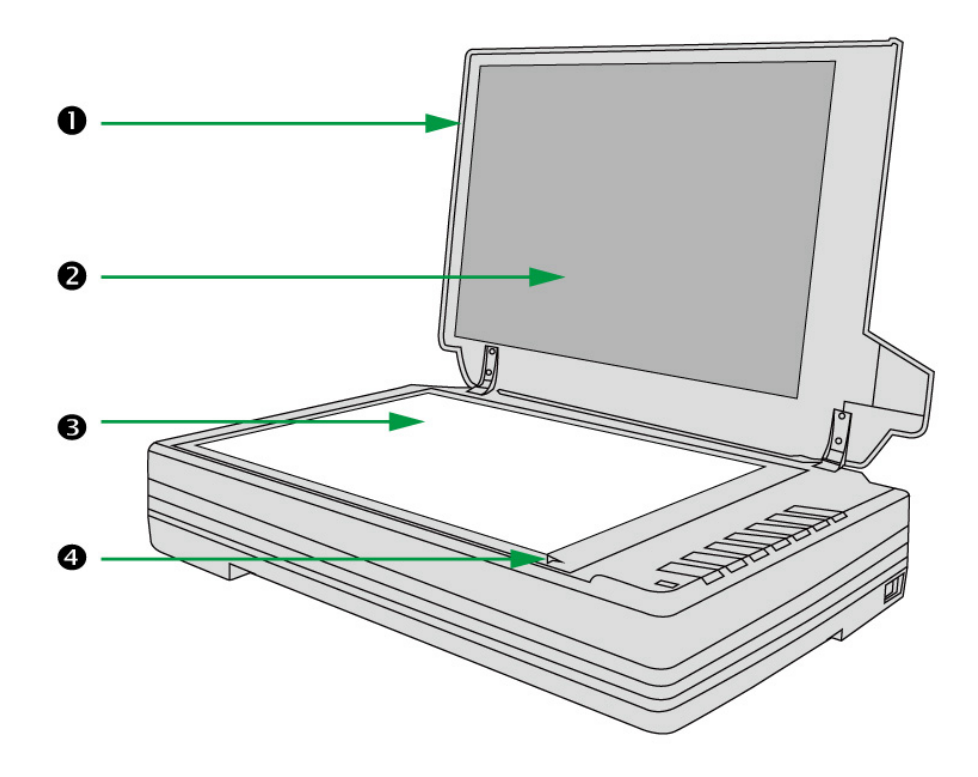

- 1. 文件蓋板:輔助固定掃描文件,並保護玻璃面板。
- 2. 文件遮板:輔助壓緊掃描文件,並增進影像品質的精確度。
- 3. 掃描器玻璃平臺:平臺掃描時置放掃描物件的地方。
- 4. 參照圖示:使用平臺掃描時,參考此圖示以對齊放置文件。

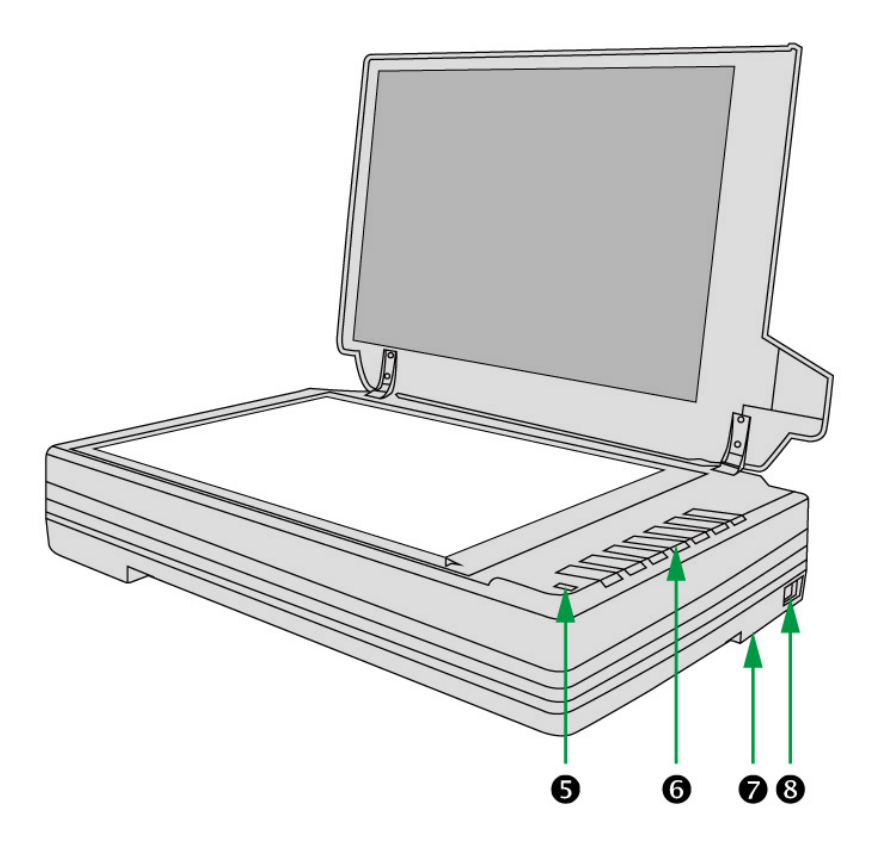

5. 狀態指示燈:顯示掃描器的狀態。

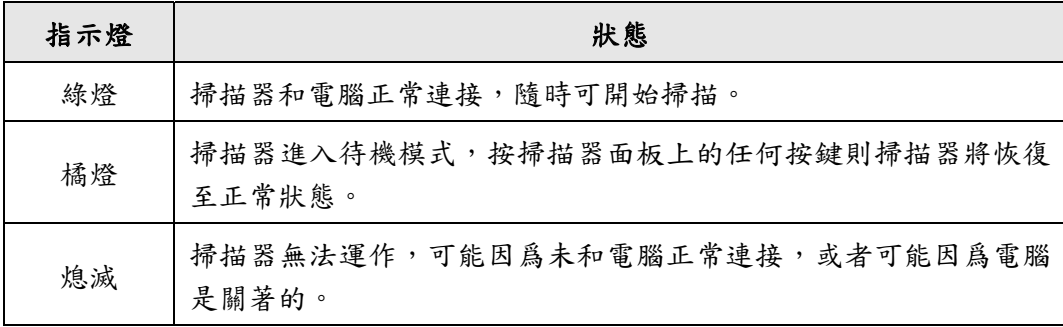

- 6. 掃描器按鍵:您可以按下任一按鍵進行預先設定的掃描任務。
- 7. 掃描器安全保護鎖(位於掃描器的底部):在運輸過程中固定掃描光學裝置。
- 8. 電源開關:用此按鍵開啓或關閉掃描器。

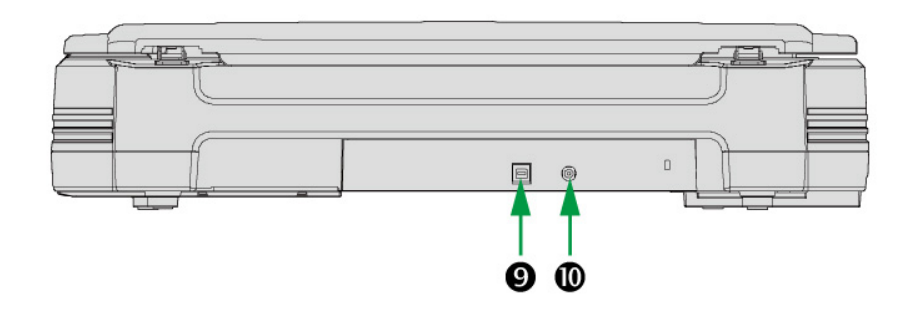

9. USB 埠:將 USB 連接線插入此 USB 埠,以和電腦相連接。

10. 電源連接埠:將電源變壓器一頭插入此電源連接埠,另一頭則插入標準電源插座。

# 第一章、安裝掃描器

<span id="page-9-0"></span>在安裝掃描器前,請確定所有的附件都齊全,附件清單請參閱本手冊的「原廠附 件」章節。

### 軟體安裝需求

您的掃描器隨機附贈掃描器驅動程式及按鍵控制軟體(Plustek DocAction)等等。 所有軟體安裝至您的電腦大約需要 400 MB 的硬碟空間。為了確保足夠的安裝空間,及 您能夠掃描和儲存較多的文件,推薦最低硬碟空間爲 1 GB。

本 USB 掃描器只能在 Microsoft Windows 7 / 8 / 10 下操作。

### 硬體需求

本掃描器經由萬用序列匯流埠﹝USB﹞與電腦連接,支援熱拔插的隨插即用功能。 要確定您的電腦是否支援 USB,您必須查看電腦主機背後是否有如下圖所示的 USB 介 面。如果找不到電腦的 USB 埠,請參閱您電腦的使用手冊。

檢查時,您應該可以找到一或二個長方形的USB埠,一般形狀如圖所示。

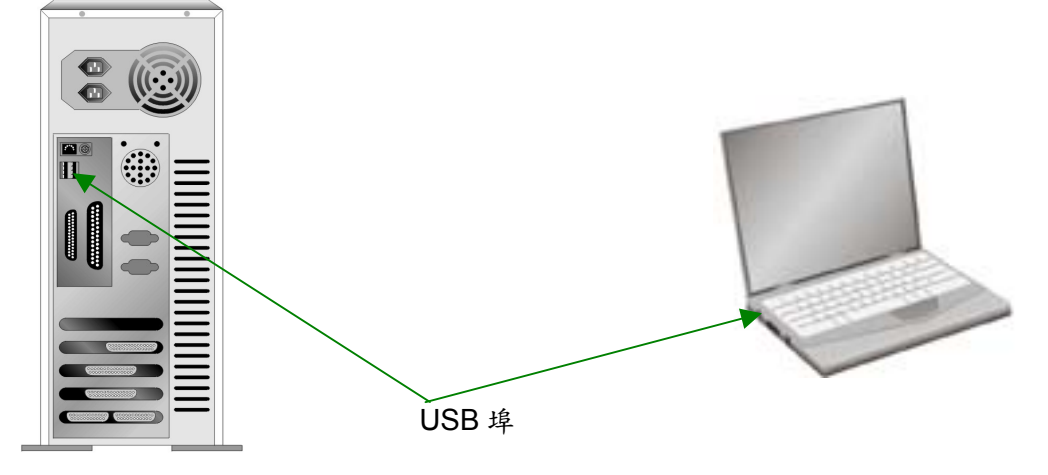

如果您的電腦上找不到這種 USB 埠,您必須購買一塊合乎標準的 USB 介面卡,為 電腦加裝 USB 的功能。

### <span id="page-10-0"></span>安裝與設定掃描器

請遵循底下描述的步驟一步一步地安裝本掃描器。

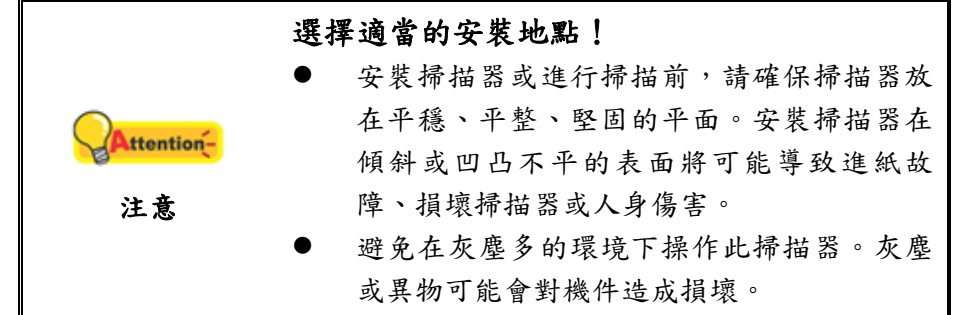

#### 第一步、解除掃描器安全保護鎖

此掃描器設計有安全保護鎖,確保在運輸過程中掃描頭的安全。在您連接和安裝掃 描器之前,請務必先解除您掃描器上的安全保護鎖。

將位於掃描器機體下的保護鎖向背面面板的方向推以解除掃描器上的安全保護鎖。 欲知更多相關資訊,請閱讀本手冊的「[掃描器安全保護鎖](#page-25-0)」章節。

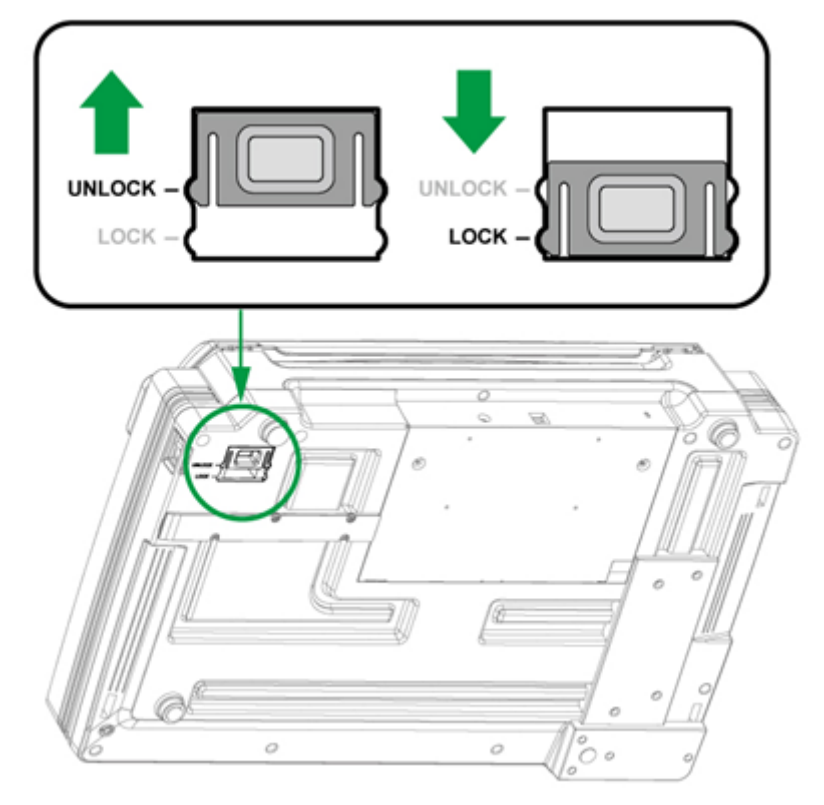

### <span id="page-11-0"></span>第二步、連接您的掃描器和電腦

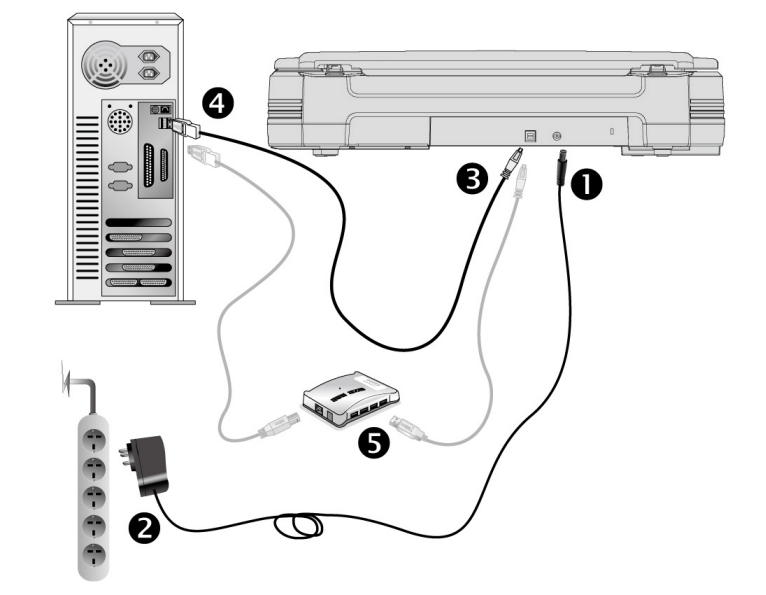

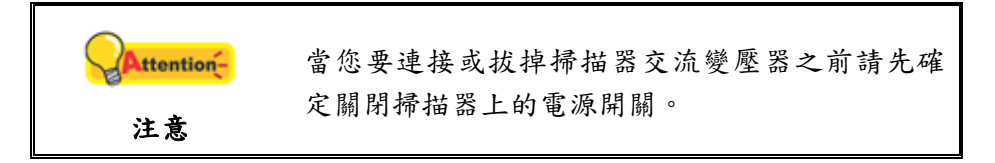

- 1. 將交流變壓器插入掃描器的電源連接埠。
- 2. 將電源線的另一端插入標準交流電源插座。

 $\overline{a}$ 

- 3. 將 USB 連接線的方形接頭插入掃描器後方的 USB 埠。
- 4. 將此 USB 連接線另一端的長方形接頭插入電腦主機後方的 USB 埠。
- 5. 如您欲將掃描器連接到USB集線器<sup>[4](#page-11-1)</sup>使用,先確認集線器已連接到電腦USB埠,接著 再將掃描器連接到USB集線器上。

<span id="page-11-1"></span> $^4$ USB 集線器並非本掃描器附件,若您有需要,請自行購置。若使用USB 集線器,建議您使用 有附外接電源變壓器的集線器。

### <span id="page-12-0"></span>第三步、安裝軟體

- 1. 按下掃描器上的電源開關以啓動掃描器電源。
- 2. 假如您電腦的 USB 部分功能正常, 電腦會自動偵測到有新的裝置連接到 USB 埠, 螢幕上會出現「新增硬體精靈」的視窗畫面。

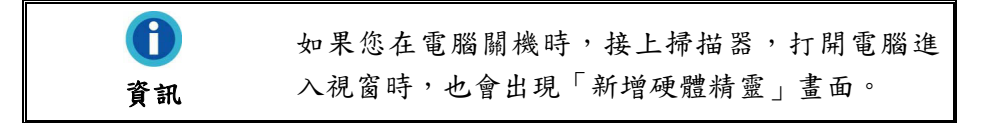

3. Windows 7 使用者:

當安裝光碟是給多種機型使用時

a. 請將隨機附贈的安裝設定軟體光碟片放入光碟機內,在隨後出現的「自動播 放」視窗中點擊「執行 install.exe」。

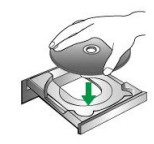

- b. 如果「使用者帳戶控制」對話框跳出的話,點選「是」。接著按照彈出的安裝 訊息進行安裝。
- c. 在「裝置管理員」視窗中,以滑鼠右鍵單擊在「其他裝置」項目下的此掃描 器,接著在跳出的快顯功能表中選取「更新驅動程式軟體」。在打開的視窗中 點選「瀏覽電腦上的驅動程式軟體」,接著按「瀏覽」按鈕。
- d. 在打開的「瀏覽資料夾」視窗中,選取內含此掃描器驅動程式的資料夾或光碟 機,並接著按「確定」按鈕以返回前一個視窗。按「下一步」按鈕,如果 「Windows 安全性」視窗出現,點選「仍然安裝此驅動程式軟體」。接下來請 跳至步驟 5。
- 當安裝光碟是給單一機型使用時
- a. 請將隨機附贈的安裝設定軟體光碟片放入光碟機內,在隨後出現的「自動播 放」視窗中點擊「執行 install.exe」。
- b. 如果「使用者帳戶控制」對話框跳出的話,點選「是」。接下來請跳至步驟 5。
- 4. Windows 8 & Windows 10 使用者:
	- a. 請將隨機附贈的安裝設定軟體光碟片放入光碟機內,點擊彈出的通知訊息,然 後在彈出的視窗中點擊執行 install.exe。如果錯過彈出的通知訊息,請退出並重 新插入驅動安裝光碟。
	- b. 如果「使用者帳戶控制」對話框跳出的話,點選「是」。接下來請跳至步驟 5。
- 5. 遵循螢幕上的指示,安裝掃描器所需的所有程式。如果精靈對話框跳出的話,按 「下一步」按鈕,接著在「Windows 安全性」視窗中點選「仍然安裝此驅動程式軟 體」,然後在精靈對話框中按「完成」按鈕。
- 6. 待軟體安裝完畢後,關掉所有開啓的程式,點擊「完成」按鈕重新啟動電腦。

<span id="page-13-0"></span>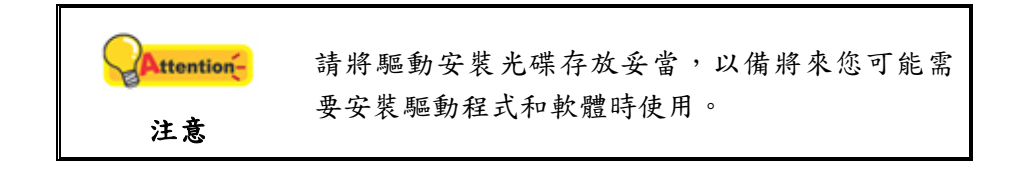

#### 第四步、測試掃描器

下述的測試程序係用來測試電腦和掃描程式是否能與掃描器配合。測試前,請先確 定所有接線都已接妥。

#### 測試平臺掃描功能

1. 掀開掃描器的蓋板,將文件面朝下放到玻璃平臺上,並將文件頂側左方對齊箭頭 狀的參照圖示。

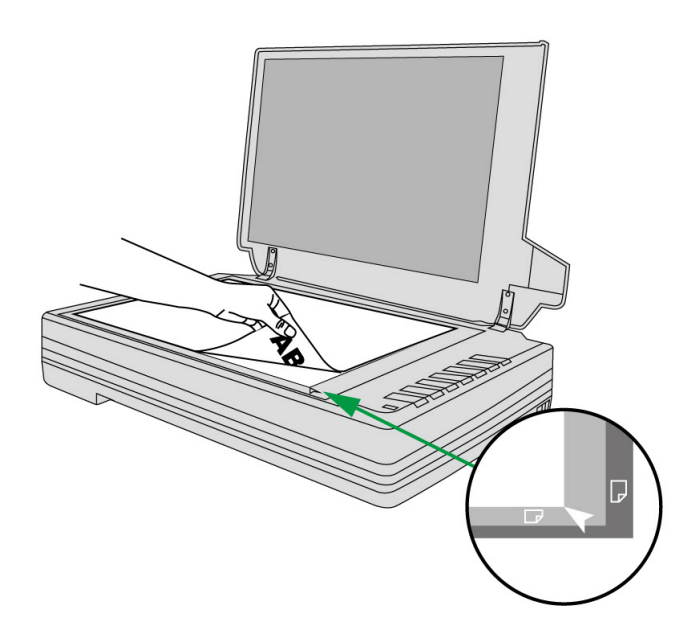

- 2. 輕輕蓋回蓋板。
- 3. 用以下兩種方法之一開啓 DocAction 視窗:
	- 圓 ● 按兩下 Windows 工具列右方系統匣 DocAction 的圖示
	- 點選或按滑鼠右鍵點選 Windows 工具列右方系統匣 DocAction 的圖示 E. ,從彈出的快顯功能表中選取「按鍵設定」。
- 4. 點選「按鍵設定」視窗左側的「1」按鈕圖示,對應的掃描設定隨即顯示在視窗 右側。在「按鍵設定」的視窗中,從下拉框選取「File Utility」,並記下「儲存 位置」下拉框中的文件保存路徑。
- 5. 按下掃描器控制面板上的「1」掃描按鈕,則立即開始掃描。您可以在預設文件 保存路徑中看到該文件的掃描影像,這就表示您的掃描器正常完成工作。

### <span id="page-14-0"></span>安裝其他軟體

您的掃描器爲 TWAIN 相容的掃描器,幾乎相容於所有的 TWAIN 軟體。如果您爲 掃描器添購額外軟體,請先確認軟體符合 TWAIN 標準。

# 第二章、執行掃描

<span id="page-15-0"></span>您的掃描器需要由特定程式軟體來驅動。因爲不管文件或圖片,電腦都會把從掃描 器輸入的資料當成影像來處理,大多數的掃描動作都可在影像編輯軟體中執行,讓您預 覽、編輯、儲存、以及輸出掃描的影像。

那麽要如何掃描文字文件並在文書處理軟體中編輯呢?這就要使用光學文字辨識軟 體(OCR, Optical Character Recognition)來達成。光學文字辨識軟體可將掃描文件所 得的影像檔,轉爲文字檔供文書軟體進行瀏覽、編輯、及儲存。

DocAction 程式巧妙地將您的掃描器與電腦及其它周邊裝置整合爲一體,提供多種 方便快捷的掃描功能。使用 DocAction 時,您不必在作每次掃描時都調整設定。只需按 下掃描器控制面板上的任何按鍵、或點擊 DocAction 的任何螢幕選單項目,掃描器即開 始掃描您的文件,並將掃描影像傳送到指定的目的地,可以是印表機、電仔郵件程式、 影像編輯軟體等,也可儲存至指定磁碟,等等。

有關以上所提及程式的詳細說明,請參閱各自的線上說明文件。

本章介紹操作掃描器的三道重要步驟。請仔細閱讀並切實遵循,以確保正確操作方 法,並使掃描器達到最佳效能。

[步驟一、準備文件](#page-15-0) [步驟二、放置文件](#page-15-0)

[步驟三、掃描文件](#page-16-0)

### 步驟一、準備文件

掃描前正確的放置紙張可有效防止進紙故障和掃描器故障。

■ [檢查文件狀態](#page-15-0)

#### 檢查文件狀態

檢查文件尺寸和重量,確定符合本手冊「[附錄](#page-27-0)[A](#page-27-0)[:規格](#page-27-0) [」所](#page-27-1)述掃描器接受文件尺寸 和重量。

### 步驟二、放置文件

#### 使用平臺掃描時

- 1. 掀開掃描器文件蓋板。
- 2. 將欲掃文件面朝下放到掃描器玻璃平臺上,並將文件頂側左方對齊掃描器上的箭 頭圖示。

<span id="page-16-0"></span>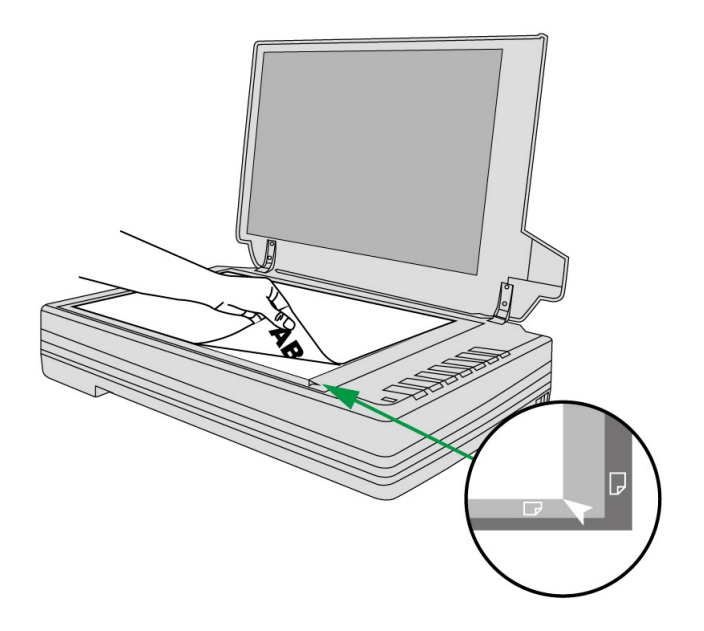

3. 輕輕蓋回蓋板。

### 步驟三、掃描文件

有如下 4 種掃描方法:

- 1. 在任一 TWAIN 相容的程式中利用 TWAIN 視窗進行掃描。
- 2. 按下掃描器控制面板上的任何按鍵進行掃描。
- 3. 透過 DocAction 的螢幕「執行」選單進行掃描。
- 4. 在 DocAction 程式視窗中使用左側排列的圖示按鈕進行掃描。

在您安裝掃描器驅動程式時,TWAIN 程式和 DocAction 軟體將自動安裝到您的電 腦系統。

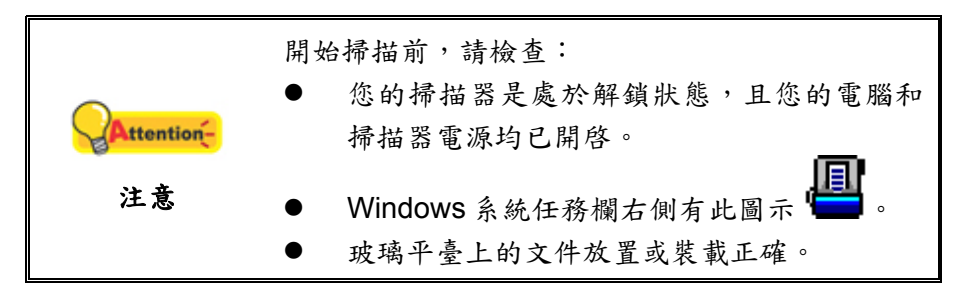

#### 用 **TWAIN** 來完成掃描

掃描器隨機附贈軟體中的 TWAIN 是個很重要的程式,它是掃描器硬體與您使用的 影像編輯軟體的中間介面。您可以從 TWAIN 視窗調整設定選項,並且界定掃描影像品 質。

以下描述如何在您的 TWAIN 相容程式中透過 TWAIN 界面進行掃描。當您熟悉此

操作方法後,您也可以使用其它 TWAIN 相容的掃描程式或影像編輯軟體進行掃描。

#### 在您的 **TWAIN** 相容程式中進行掃描:

1. 啟動您的 TWAIN 相容程式。

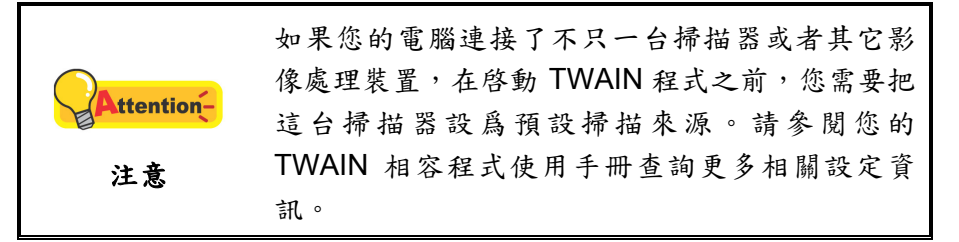

- 2. 在 TWAIN 相容程式中開啟 TWAIN 視窗,相關資訊請參閱您的 TWAIN 相容程式 使用手冊。
- 3. 在隨即打開的 TWAIN 視窗中,選擇「平臺反射稿」作爲掃描方式。

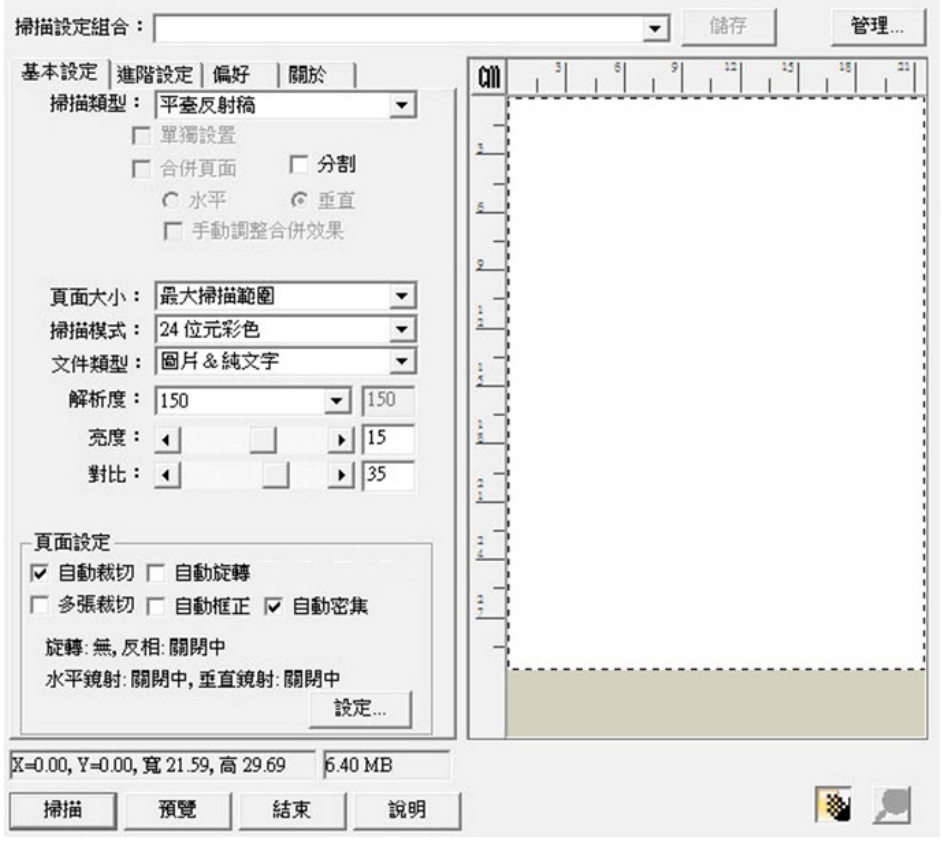

- 4. 調整掃描設定。
- 5. 點擊「預覽」按鈕。掃描影像即出現在預覽視窗。在預掃影像中調整預覽邊框或 剪切不需要的內容,您可用光標點擊或拖動掃描區域邊框。如果您對預覽影像不 滿意,可以再次調整掃描設置。
- 6. 點擊「掃描」按鈕。
- 7. 掃描完成後,點擊「結束」按鈕關閉 TWAIN 視窗。掃描影像即顯示在您的 TWAIN 相容程式介面內,您即可作進一步的影像編輯處理。

點選 TWAIN 視窗中的「說明」按鈕以查看更多輔助說明。

### <span id="page-18-0"></span>用掃描器按鍵或 **DocAction** 的「執行」選單來完成掃描

掃描器控制面板上每個按鍵的功能都是透過 DocAction 程式設定。DocAction 讓您 以最便捷的方式使用常用掃描功能。當您需要重覆使用相同的設定做掃描、並將掃描影 像傳送到相同目的地時,更能體會其有用。

本手冊主要描述如何使用掃描器控制面板上的按鍵進行操作。您也可以使用 DocAction 的螢幕選單來完成各種掃描操作。

#### 調整按鍵功能設定

在您使用掃描器按鍵進行第一次掃描時,建議您先根據您的需要和喜好設定按鍵的 設定。有兩種方法來打開和查看 DocAction 的設定窗口:

- <mark>国</mark><br>■ 雙擊 Windows 系統任務欄右側的
- **1**<br>■右鍵單擊 Windows 系統任務欄右側的 圖示,然後由彈出的選單點選「按 鍵設定…」。

在「按鍵設定」視窗中,您可以找到視窗左側排列有數個按鈕。每一個按鈕對應您 掃描器控制面板上的按鍵(跟 DocAction 介面中的執行選單也對應)。點擊左側中的任 一按鈕,對應此按鈕的目前設定隨即顯示在右側。您可以根據需要調整設定。

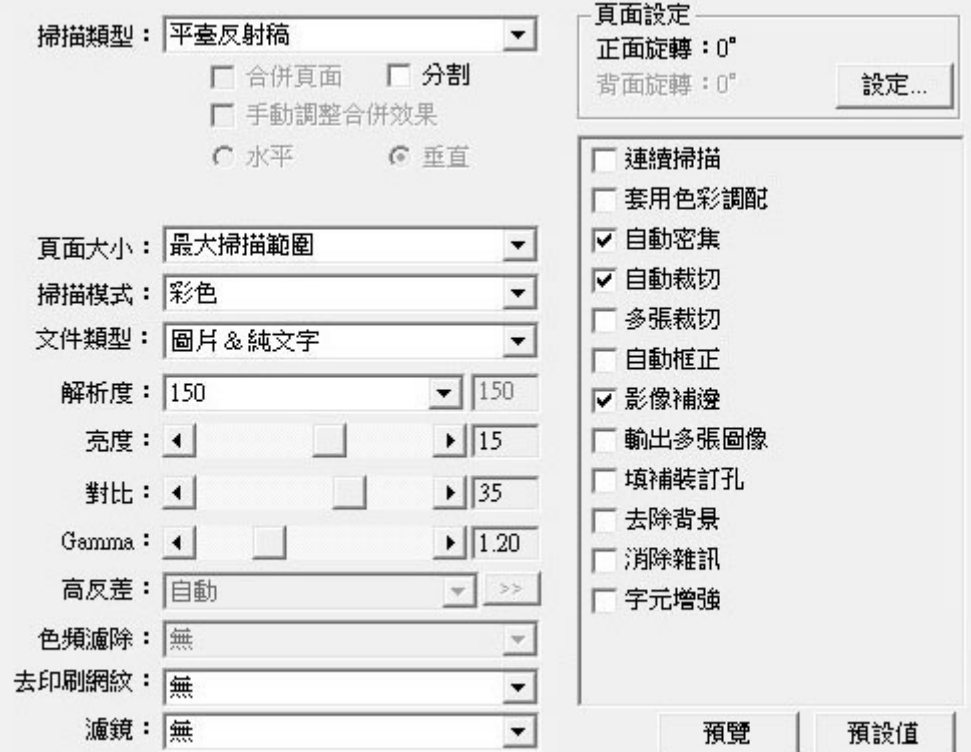

點擊按鍵設定視窗中的「說明」按鈕獲取更多幫助。

#### 使用按鍵進行掃描

操作此掃描器進行文件或影像的掃描很容易。請參照如下操作步驟:

1. 將文件或圖片放到掃描器上(參閱本使用手冊中相關章節,以瞭解如何裝載文件

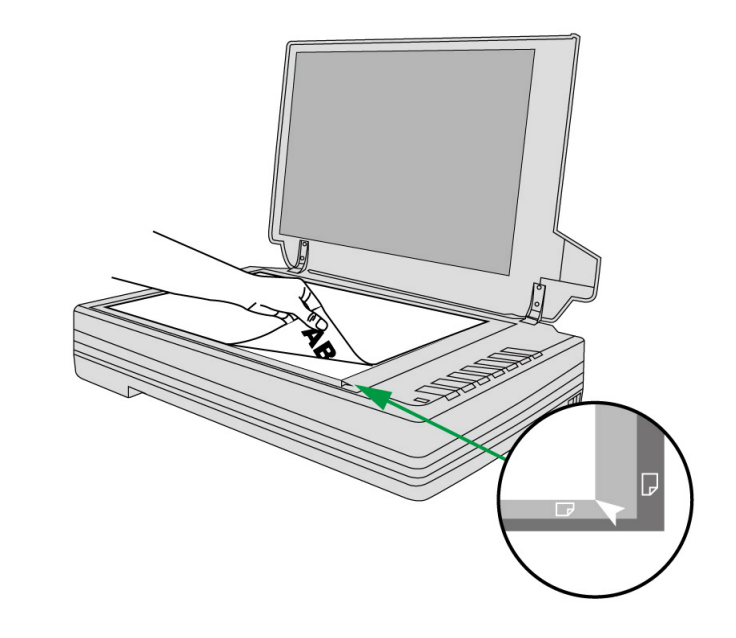

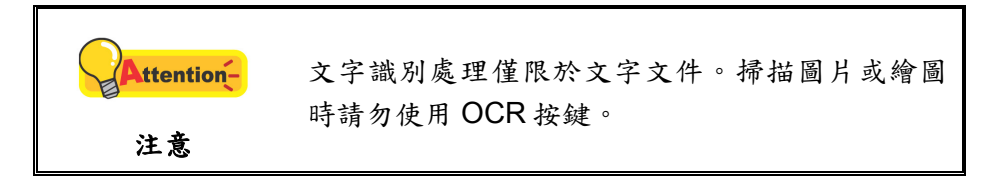

- 2. 進行如下操作開始掃描:
	- z 按下掃描器控制面板上的按鍵。

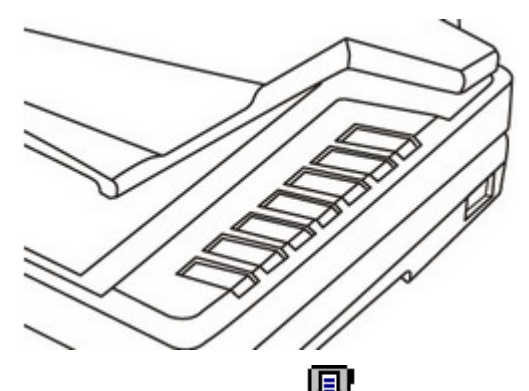

z 右鍵單擊 Windows 系統任務欄右側的 圖示,並由彈出的選單選取「執 行」。點擊所需的按鈕功能。

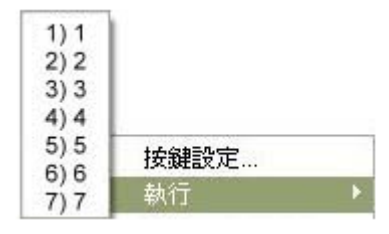

掃描器隨即開始掃描並執行您在「按鍵設定」視窗中指定的任務。

#### <span id="page-20-0"></span>從 **DocAction** 視窗中使用左側排列的圖示按鈕進行掃描

在 DocAction 視窗中雙擊左側排列的圖示按鈕可執行掃描任務。請參照下列操作步 驟:

1. 將文件或圖片放到掃描器上。

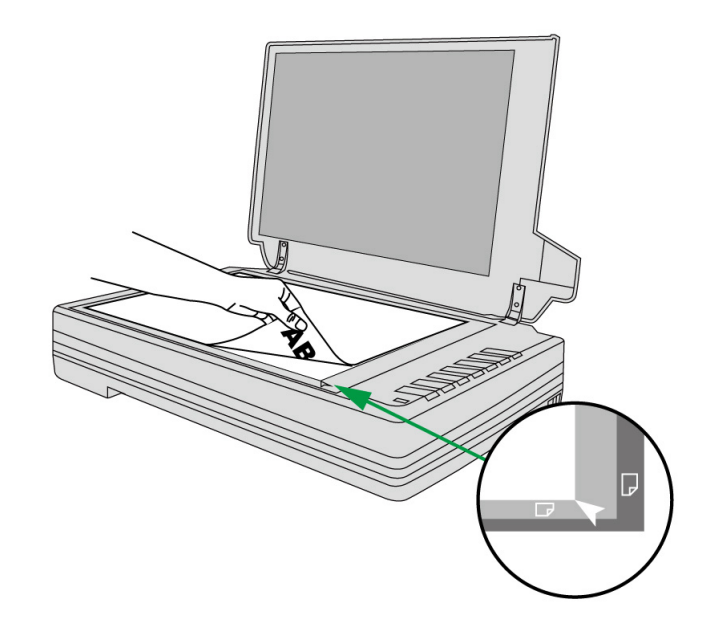

2. 藉由「按鍵設定」視窗檢查目前的按鍵設定。如果需要,您還可以調整設定以 符合您目前的要求。

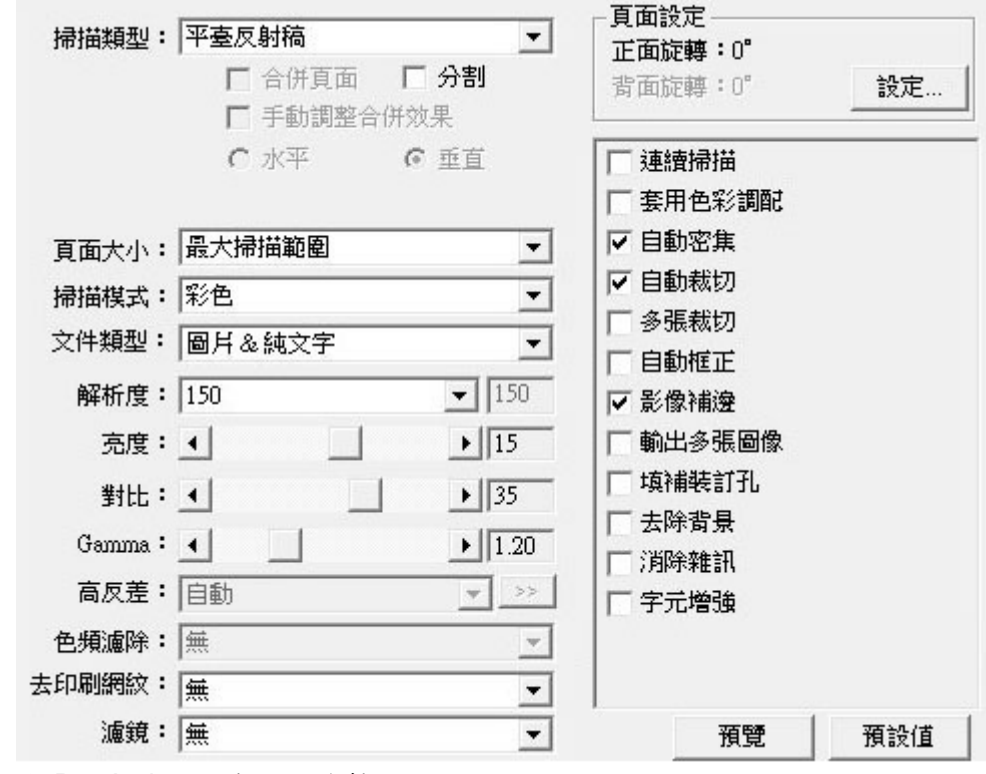

3. 在 DocAction 視窗左側雙擊所要的圖示按鈕。

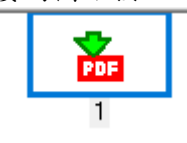

掃描器隨即開始掃描並執行您在「按鍵設定」視窗中指定的任務。

# 第三章、掃描器的保養和維護

<span id="page-22-0"></span>您的掃描器通常不需要特殊的維護。但是要讓您的掃描器能始終發揮其優秀的性 能,您仍需瞭解相關保養知識並作適當維護,以確保順利完成您的每次掃描工作。

### 清潔掃描器

在掃描的過程中,附著在紙張上的紙屑、灰塵、墨漬和印刷滾筒墨色可能讓玻璃平 臺有髒污,進而導致較差的影像掃描品質或進紙故障。間隔多少時間清潔掃描器則端視 您的使用情況,例如掃描怎樣的紙張、掃描多少張。

請依下述步驟清潔掃描器的表面、和玻璃平臺。輕輕擦拭如下所提位置,切勿用力 摩擦。

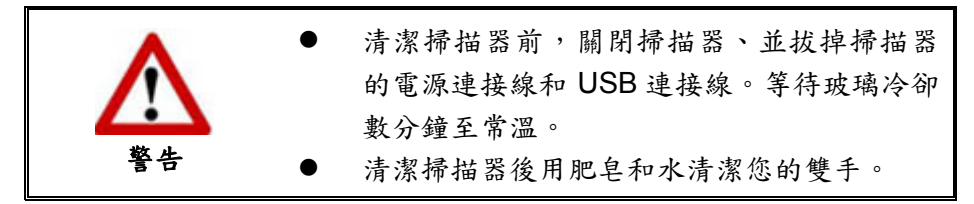

#### 清潔用品

準備如下清潔用品:

- 柔軟、乾燥的布(或棉布)
- 不含研磨劑的清潔劑:酒精(95%)。勿使用水。

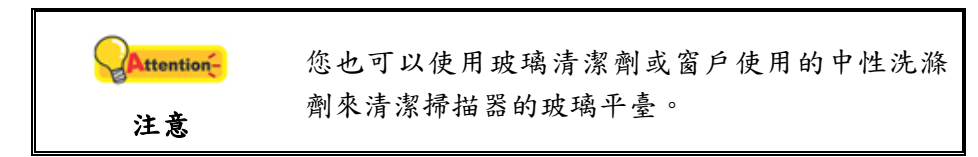

使用其他清潔材料可能損壞您的掃描器。

### <span id="page-23-0"></span>清潔平臺

- 1. 掀開掃描器文件蓋板。
- 2. 棉布沾少許清潔劑,輕輕擦拭如下所提位置。

清潔文件遮板和玻璃平臺

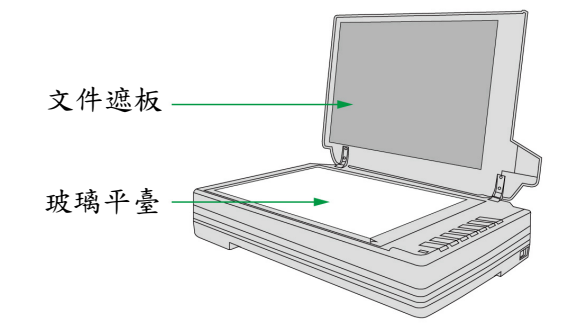

- 3. 等清潔區域變乾。
- 4. 輕輕將掃描器文件蓋板蓋上。

### 校準掃描器

一般情況下您不需要校準掃描器,只有少數情況才需要。當發現掃描影像中,某部 分的邊不見了,此時您就需要校準掃描器了。例如,掃描完整的文件後,掃描出來的影 像最上面的標題不見了。

#### 校準平臺掃描**:**

- 1. 將文件的文字面朝下放到掃描器玻璃平臺上,並將文件頂側左方對齊掃描器上的 箭頭圖示。
- 2. 滑鼠右鍵單擊位於 Windows 工具列右方系統匣的 前示,從彈出的選單中 選取「掃描器公用程式」。

凬

3. 掃描器公用程式隨即打開,在位於視窗中間的「校準初始掃描位置」,將掃描來 源設定為「平臺反射稿」。

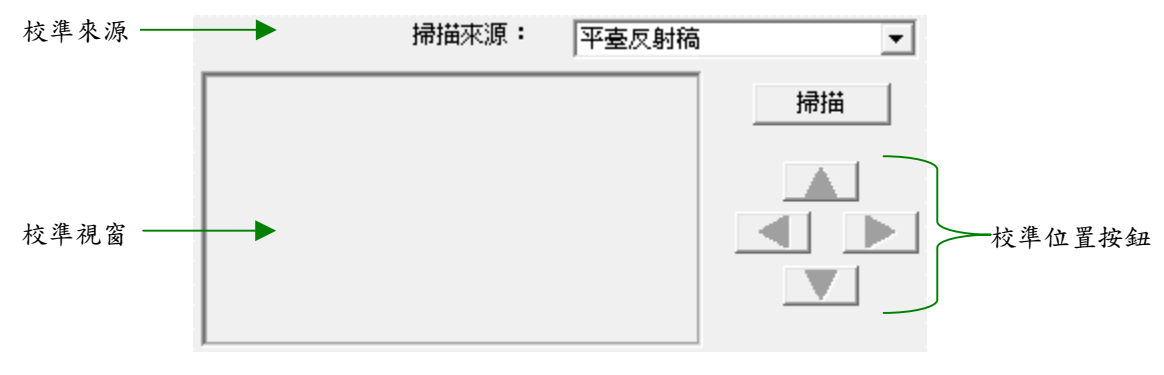

4. 點擊「掃描」按鈕。影像的一部份會出現在「校準視窗」中。

- <span id="page-24-0"></span>5. 點擊上下左右校準位置按鈕,直至掃描照片的最左上角對齊校準視窗的左上角。
- 6. 校準完成後,點擊「確定」按鈕儲存設定並退出。

### 待機模式

為了節約能源,掃描器在閒置一段時間之後將會進入待機模式。您可以解除待機模 式或設定閒置多長時間後掃描器自動切換為待機模式。

- 1. 滑鼠右鍵單擊位於 Windows 工具列右方系統匣的 圖示,從彈出的選單中 選取「掃描器公用程式」。
- 2. 在隨即開啟的掃描器公用程式視窗中,點選待機模式任一選項。
	- a. 如果您想解除待機模式,點選「停用待機模式」。
	- b. 如果您想讓掃描器自動切換為待機模式(睡眠),點選「睡眠」,並點選上下 按鈕以調整掃描器閒置多少時間後自動切換為待機模式。

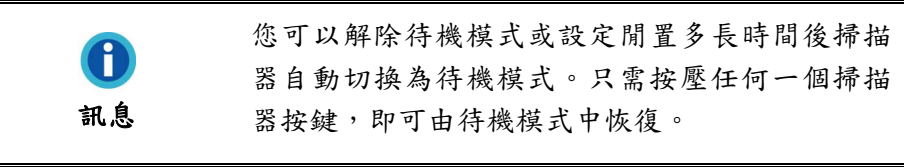

3. 點擊「確定」按鈕儲存設定並退出。

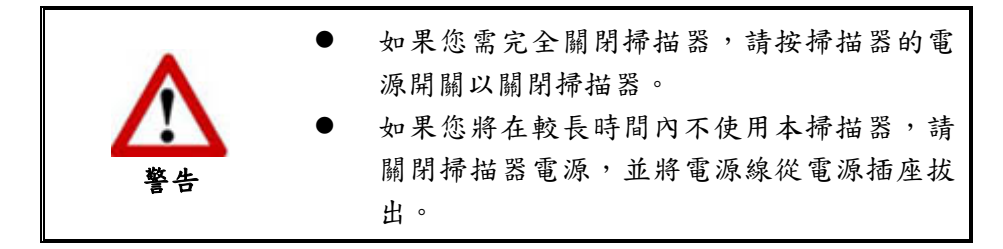

您也可以點選「預設值」按鈕恢復預設設定。只需按壓任何一個掃描器按鍵,即可 由待機模式中恢復。

### <span id="page-25-0"></span>掃描器安全保護鎖

您的掃描器設計有兩種不同狀態的安全保護鎖,為了確保您的掃描器能夠正常運 作,您必須根據您的情況來決定使用哪一種安全保護鎖狀態。

#### 始終解鎖模式

掃描器準備就緒的狀態。此外,當您決定長期在一個固定的場所使用這台掃描 器,您可以將掃描器的安全保護鎖設定在這種模式。將位於掃描器機體下的保護 鎖向背面面板的方向推以解除掃描器上的安全保護鎖。

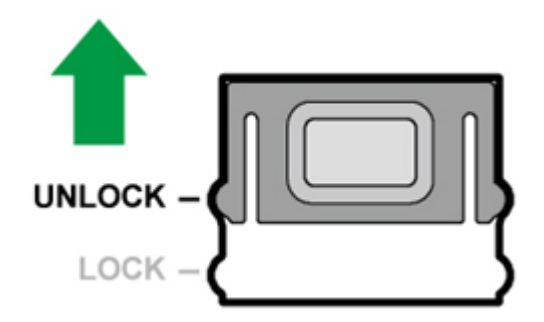

#### 始終鎖定模式

您在運輸或旅行時,此模式可將您的掃描器保持在上鎖狀態以保護光學元件。將 掃描器設定在此模式時,掃描器將無法運作。將位於掃描器機體下的保護鎖向狀 態指示燈的方向推以鎖上掃描器上的安全保護鎖。

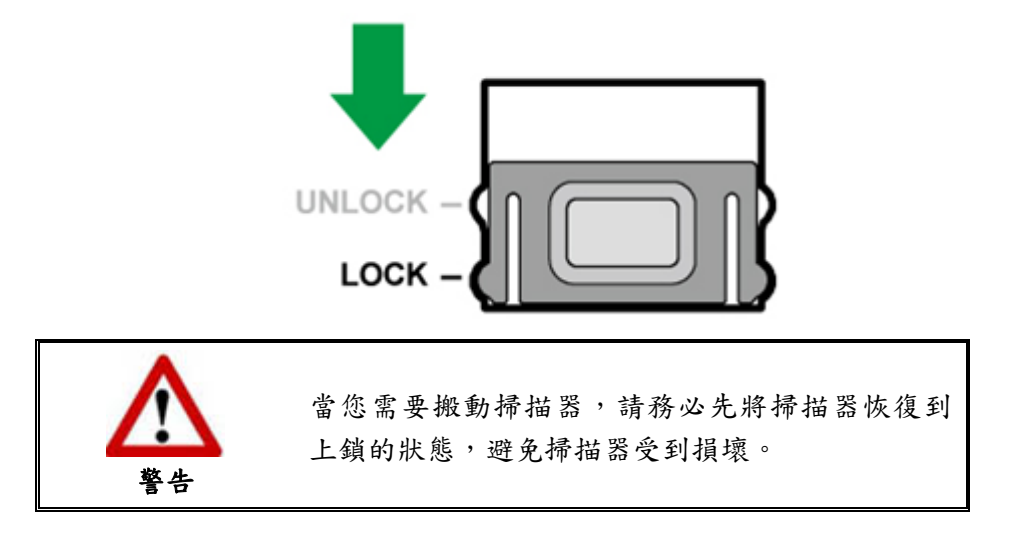

# 第四章、常見問題

<span id="page-26-0"></span>如果您在使用掃描器的過程中遇到什麽問題,請先按本手冊相關章節檢查安裝和掃 描的操作。

在您聯繫敝公司客戶服務人員前,請先閱讀本章及我們提供的「常見問題集」,或 許您可以獲得有用的資訊並自行排除所遇到的困難。由 Windows 的「開始」功能表,循 「所有程式」選單找到本掃描器型號的資料夾,即可看到「常見問題集」。(Windows 8.1 使用者: 將滑鼠游標指向電腦螢幕的右上角或右下角以開啟「快速鍵」欄。點擊「開 始」常用鍵,然後按一下畫面左下角附近的箭頭按鍵,即可顯示「應用程式」頁面。將 滑鼠游標往螢幕右側邊緣移動,以向右捲動螢幕直到找到「本掃描器型號」,然後點擊 「常見問題集」。)

### 掃描器的連接

一旦發現連接錯誤,請首先檢查所有線路的連接是否正確。Windows 工具列右方系 圓 統匣的 <br>統匣的 圖示表示掃描器軟體是否正常啓動,及掃描器和電腦之間的連接是否正常。

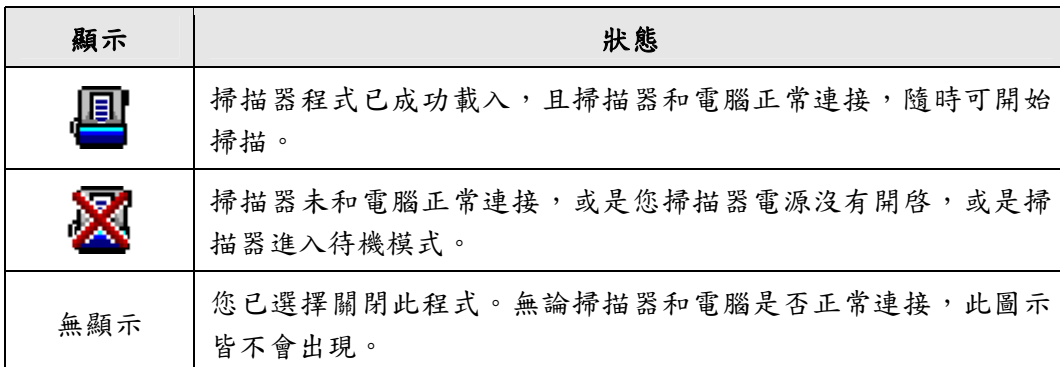

# 附錄**A**:規格 **[5](#page-27-1)**

<span id="page-27-0"></span>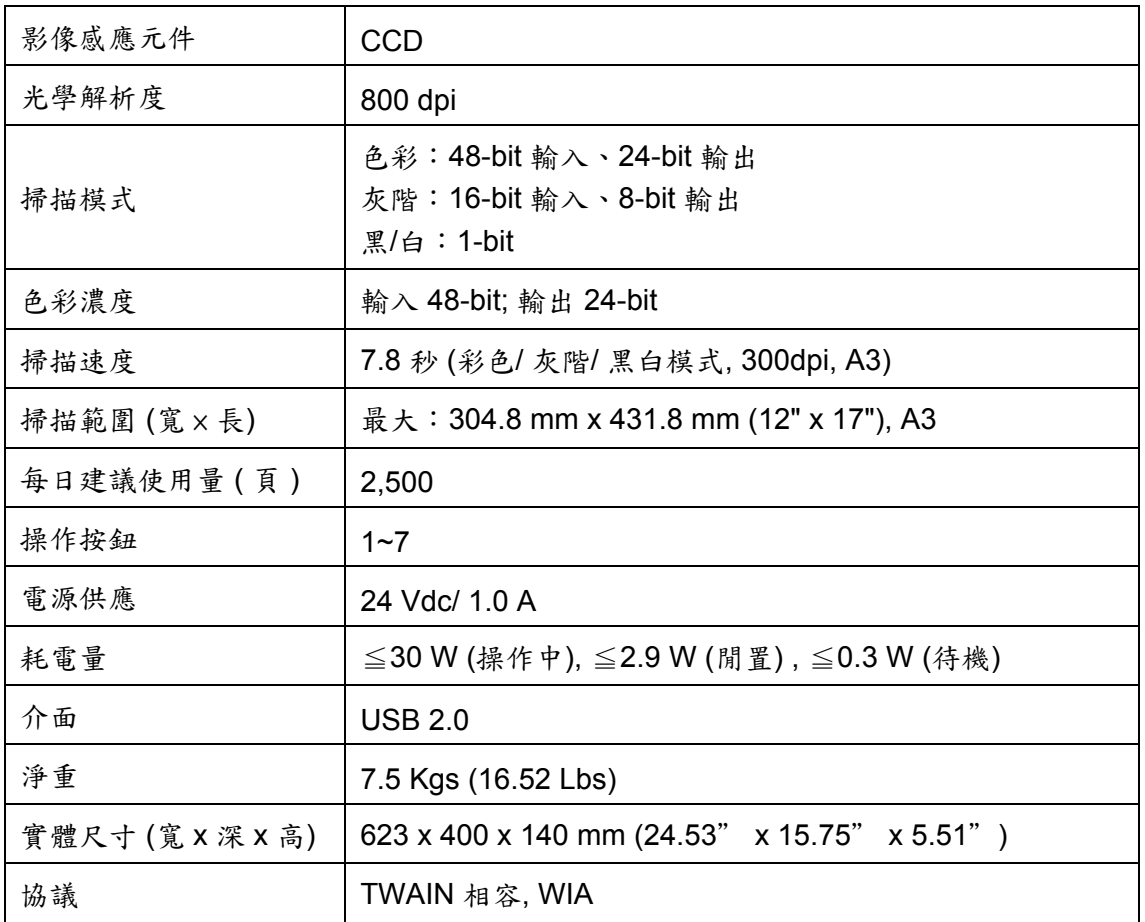

 $\overline{a}$ 

<span id="page-27-1"></span><sup>&</sup>lt;sup>5</sup> 掃描器硬體規格實際可能有所差異,恕不另外通知。

# 附錄 **B**:售後服務和保證

<span id="page-28-0"></span>請至我們的網站 [www.plustek.com](http://www.plustek.com/)獲取更多客戶服務資訊。爲了避免延遲,先請準 備下列資料。

- 掃描器型號
- 掃描器序號〔在掃描器底部〕
- 掃描器驅動安裝光碟版本及系列號
- 詳細描述問題
- 您的電腦廠牌和型號
- 您電腦 CPU 的速度
- 您目前的作業系統和 BIOS 〔非必要〕
- 套裝軟體名稱、版本或發行編號、和軟體製造商
- 其他安裝的 USB 裝置

### 服務與支援資訊

在情況許可下,如須備件提供期和產品升級的資訊,請向當地經銷商或供應商資咨 詢備件和產品升級的資訊。

如須提供耗能測試相關報告,請詢問當地經銷商和供應商相關的耗能測試報告。

在未丢棄任何產品之前,請向當地經銷商和供應商獲取正確的資訊以正確的方法和 程序減少對環境的影響。

如果你想處置產品和/或附件,請向當地經銷商和供應商獲取就近處置商的聯絡資 訊。

如果您有任何維修查詢,請向當地經銷商和供應商獲取就近的維修中心聯絡資訊, 以延長產品使用時間。

如果你須要維護和清理產品的正確方式,請向當地經銷商和供應商咨詢以得到就近 商家的正確資訊。

### 産品保證聲明

本産品保證只適用於向合格經銷商購買産品的您,如再轉售保證即失效。

本産品的原廠保證範圍包括零件和工本費,保證維修權利的行使必須同時出示本產 品首次購買之收據。原廠保證服務的取得可透過授權之經銷商,或至本公司網站瀏覽本 公司所提供的服務專案,或寄發電子郵件尋求進一步協助。

如果您將本產品轉讓給另位使用者,保證期限要扣掉原始使用者的時間,所以您應 該提供收據和保證聲明給被轉讓的使用者。

我們保證本産品操作良好,能夠執行說明手冊上描述的所有功能。如能提出購買收 據證明,更換的零件享有剩下的保證期限。

在送修本產品前,您必須移除所有程式、資料和抽取式磁碟。您送修產品時若未含

<span id="page-29-0"></span>手冊與程式,則維修完成後亦不會附上。

産品若因意外、天然災難、破壞、誤用、濫用、環境不良、或竄改程式而導致産品 損壞,或由非合格經銷商擅改本産品等,本公司不提供更換新品。

如果本産品是搭售品,産品服務保證只適用於與主商品配合使用時。

如果您對本保證聲明有任何問題,請洽詢購買産品的經銷商或原製造商。

本保證取代一切其他保證聲明(不管是公開或暗示),包括但不受限於特殊購買目的 下所暗示的保證。但有些法律並不允許排除這些暗示的保證。如果這些法律適用,那麼 所有公開或暗示的保證都只受限於保證期內,之後其他的保證不再適用。

部分地區司法不允許對暗示保證的期限受限,則上面的限制可能不適用。

我們對底下事項不負任何法律責任:

- 1. 您遭到第三者對您提起損失訴訟;
- 2. 您的資料或記錄損毀或遺失;
- 3. 財物損失(包括利益或金錢上的損失)或意外損失,即使我們曾事先提醒您這 種可能性。

部份地區司法並不容許排除或限制意外與後果損失的保證,因此上述的設限和排除 條款就不適用於您。

本保證賦予您特別的法律權利,您其他的權利可能依不同的司法系統而有所不同。

### **FCC** 射頻干擾聲明書

按照 FCC 規格的第 15 項,本產品業經測試符合 B 級數位設備的標準。這些標準旨 在提供使用者保護,免除干擾侵害。

本產品產生、使用及發出高頻電波能量,如未依指示安裝使用,可能會干擾無線通 訊。但本產品不保證何種形式的安裝不會產生電波干擾。如本產品果真對收音或電視收 訊產生不正常的干擾時,請將本產品關掉再打開,做進一步的確認。建議使用者嘗試下 列措施來矯正干擾現象:

- 調整或移動接收天線;
- 加大本產品與被干擾設備的距離;
- 分開本產品與被干擾設備的供電迴路;
- 請確實使用本產品所提供的屏蔽互連連接線和屏蔽電源線,確保本產品能符合 相關的高頻輻射的規格。
- 如果問題未獲改善,請洽詢經銷商或求助於有經驗的收音/電視技術人員。
- 未經廠商核准或由非合格的服務中心對產品進行修改,使用者將喪失對本產品 的使用權。

本產品符合 FCC 規格第 15 項。本產品操作過程中必須符合以下 2 個條件:(1)此產 品不能產生任何有害干擾;(2)本產品必須能夠接受任何可能干擾,包括可能會導致非正 常工作的干擾。